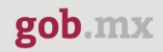

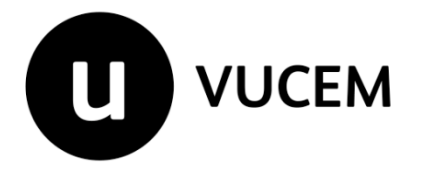

# **Manual de Funcionarios**

# **Consulta de trámites SEMARNAT**

Versión: 2.0 Fecha de publicación: 2023

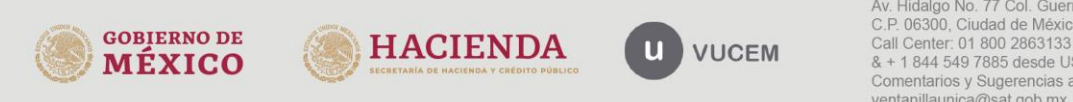

Av. Hidalgo No. 77 Col. Guerrero, Del. Cuauhtémoc,<br>C.P. 06300, Ciudad de México.<br>Call Center: 01 800 2863133 desde México<br>& + 1 844 549 7885 desde USA y Canadá<br>Comentarios y Sugerencias a los correos:<br>ventanillaunica@sat.g

### Contenido

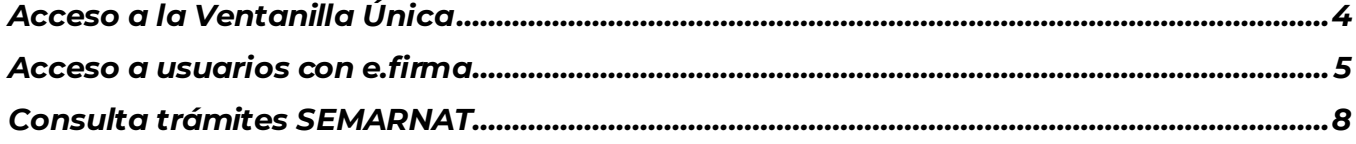

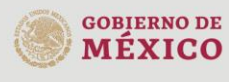

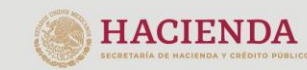

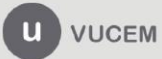

Av. Hidalgo No. 77 Col. Guerrero, Del. Cuauhtémoc,<br>C.P. 06300, Ciudad de México.<br>Call Center. 01 800 2863133 desde México<br>& + 1 844 549 7885 desde USA y Canadá<br>Comentarios y Sugerencias a los correos:<br>ventanillaunica@sat.g

#### **VUCEM**

## **Elementos del Sistema**

Para facilitar el uso de la Ventanilla Digital Mexicana de Comercio Exterior (VUCEM o VU), se implementaron una serie de componentes que el usuario debe emplear para su comodidad y fácil navegación:

- Listas desplegables (combos).
- Controles de selección múltiple.
- Controles de selección única.
- Tablas de datos (formularios de captura).
- Botones.
- Mensajes.

# **Forma de acceso al sistema Ventanilla Única**

Para tener acceso al sistema de la VU se deben de cumplir con los siguientes requisitos mínimos instalados en la computadora del usuario:

- Sistema Operativo Windows XP, superior o MAC.
- Conexión a Internet.
- Navegador de Internet preferentemente Mozilla Firefox o Google Chrome en sus últimas versiones.
- Adobe Reader (última versión).

# **Recomendación al Funcionario para la captura de los diferentes servicios**

- Si el funcionario deja inactiva la captura de la solicitud, y después de un tiempo se vuelve a retomar, es posible que se genere un error, por lo que se le recomienda al funcionario que mantenga activa la sesión y realice de manera continua la captura de la información. En caso de haber realizado una pausa prolongada, se sugiere cerrar dicha sesión y el explorador para volver a realizar el proceso desde el principio para evitar inconsistencias.
- La sesión tiene una duración de 30 minutos, cuando la sesión quede inactiva durante este tiempo se debe salir de la página, limpiar cookies, e iniciar sesión nuevamente.
- La guía que se mostrará a continuación solo será para uso EXCLUSIVO de la aduana, y no se podrá difundir dicha información entre usuarios externos.

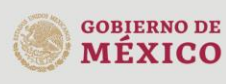

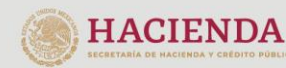

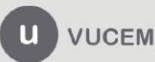

#### **VUCEM**

## <span id="page-3-0"></span>**Acceso a la Ventanilla Única**

Se debe ingresar a la VUCEM a través de la siguiente dirección Web:

## **<https://www.ventanillaunica.gob.mx/vucem/index.html>**

Se despliega la página principal de la Ventanilla Única, se deberá seleccionar el menú Ventanilla Única y después clic en *"Ingreso Funcionario".*

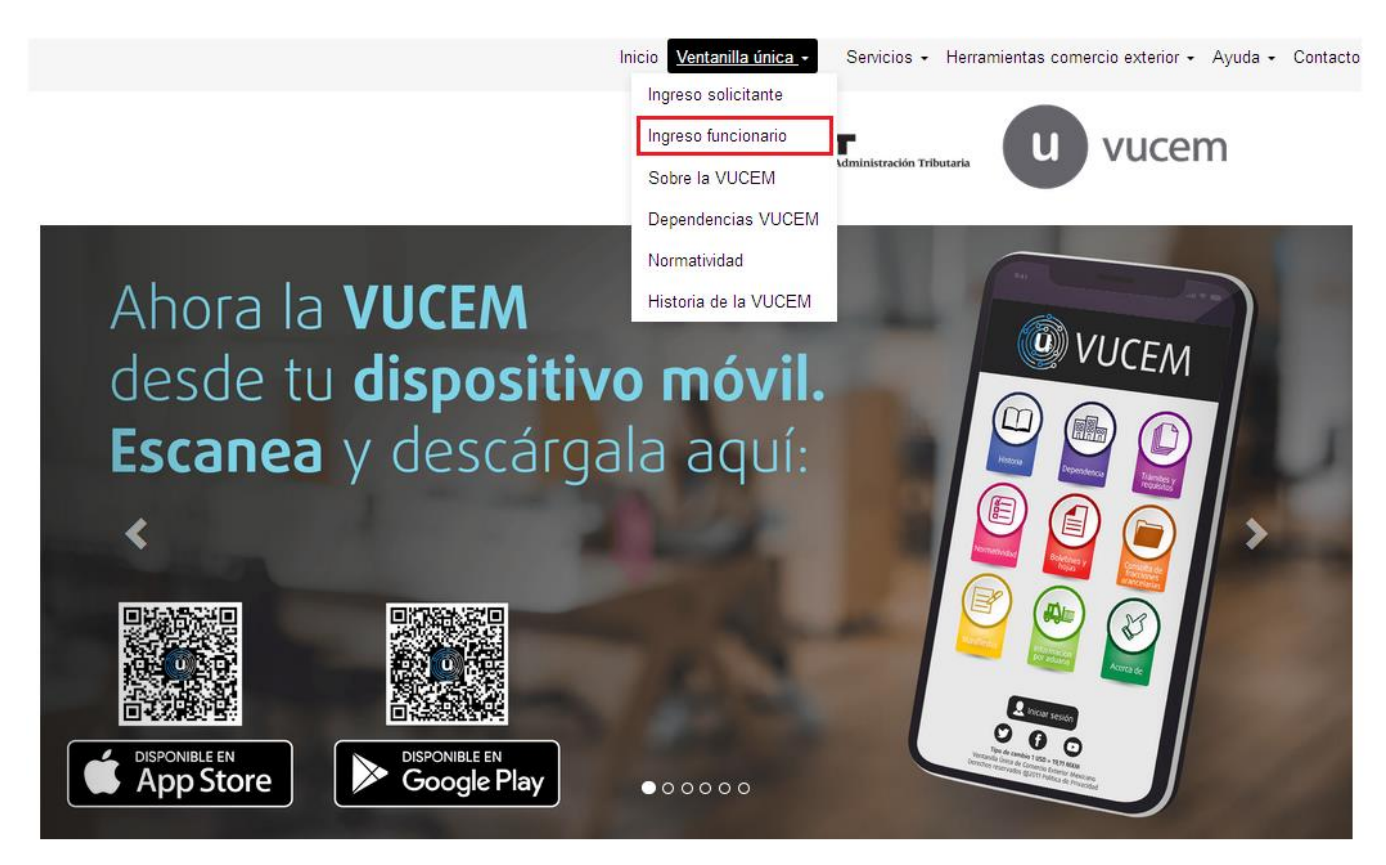

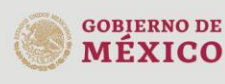

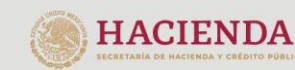

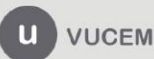

Av. Hidalgo No. 77 Col. Guerrero, Del. Cuauhtémoc,<br>C.P. 06300, Ciudad de México.<br>Call Center: 01 800 2863133 desde México & + 1 844 549 7885 desde USA y Canadá Comentarios y Sugerencias a los correos:<br>ventanillaunica@sat.gob.mx, contactovucem@sat.gob.mx

<span id="page-4-0"></span>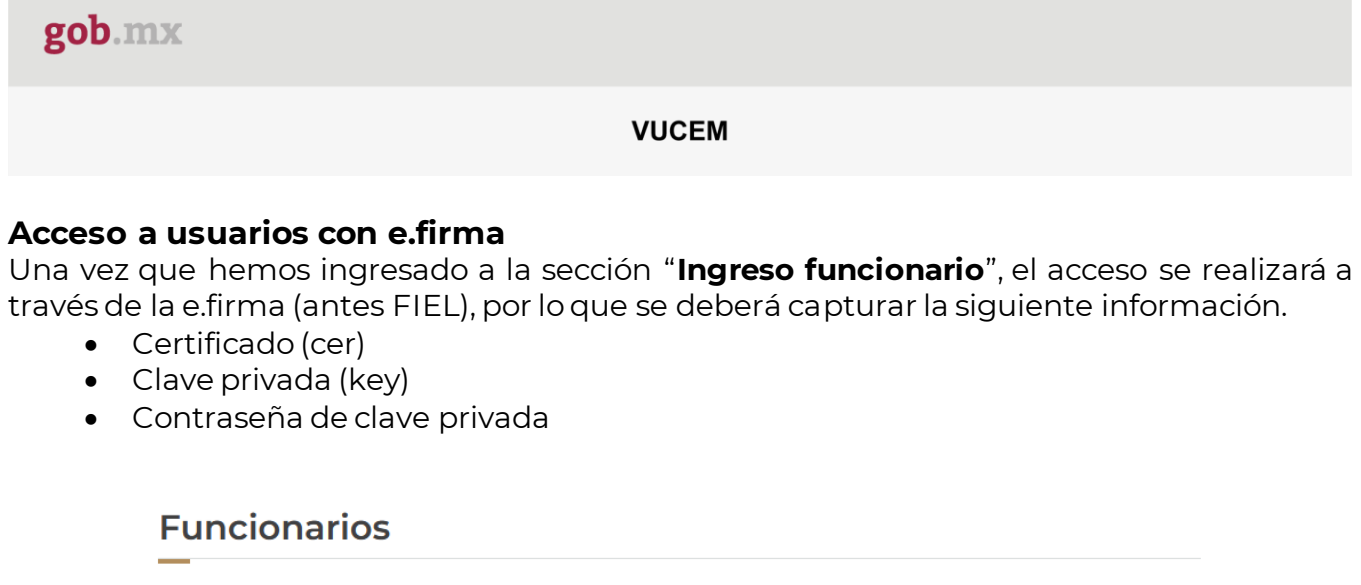

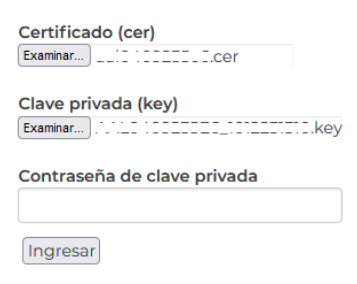

Para ingresar el Certificado (.cer), deberá presionar **Examinar** y se mostrará una ventana como la siguiente donde se deberá localizar el archivo (.cer) y después se deberá presionar abrir:

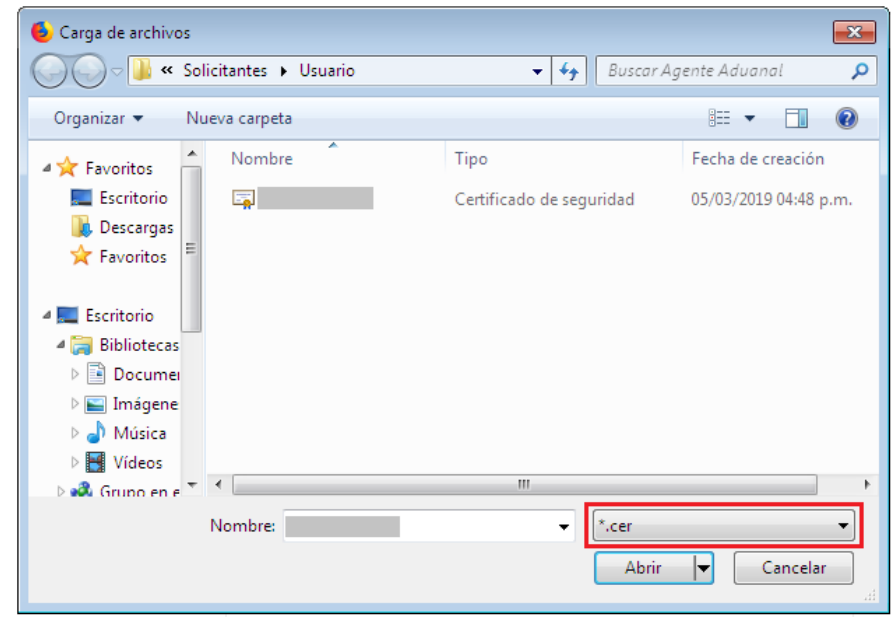

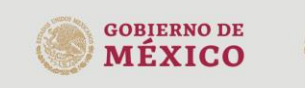

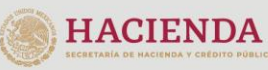

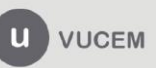

Av. Hidalgo No. 77 Col. Guerrero, Del. Cuauhtémoc,<br>C.P. 06300, Ciudad de México.<br>Call Center: 01 800 2863133 desde México<br>& + 1 844 549 7885 desde USA y Canadá<br>Comentarios y Sugerencias a los correos:<br>ventanillaunica@sat.g

Para ingresar el Certificado (.key), deberá presionar **Examinar** y se mostrará una ventana como la siguiente donde se deberá localizar el archivo (.key) y después se deberá presionar abrir:

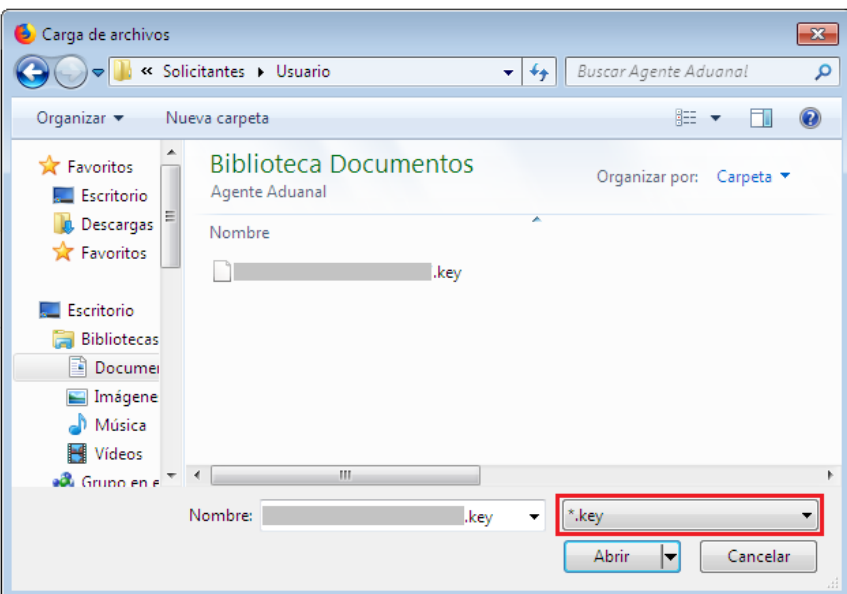

Una vez que se hayan ingresado todos los datos requeridos la pantalla debe de verse como se muestra a continuación:

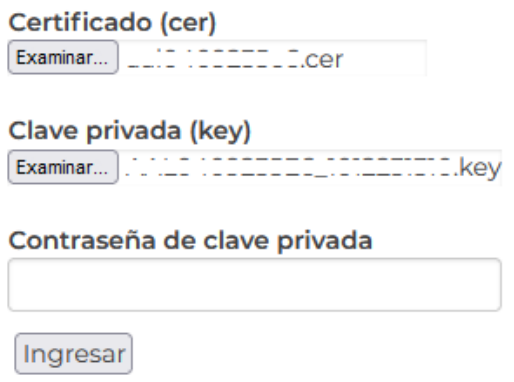

Una vez que se han ingresado los datos correctamente, presionar la tecla "**Ingresar**". En caso de que alguno de los datos sea incorrecto, se presenta el siguiente mensaje de error:

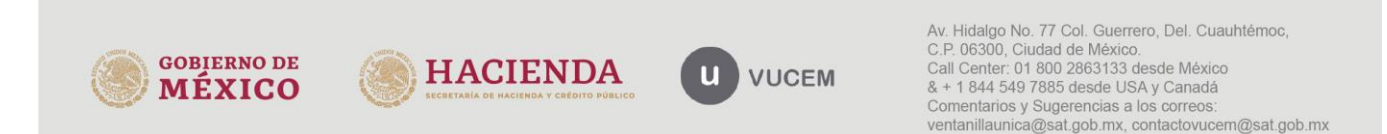

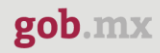

Ocurrió un error al firmar la cadena: La contrasena no es valida

En este caso, será necesario verificar y corregir la información ingresada y posteriormente presionar "**Ingresar**".

Cuando se ha ingresado a VUCEM como "Funcionario", se mostrará una pantalla similar a esta.

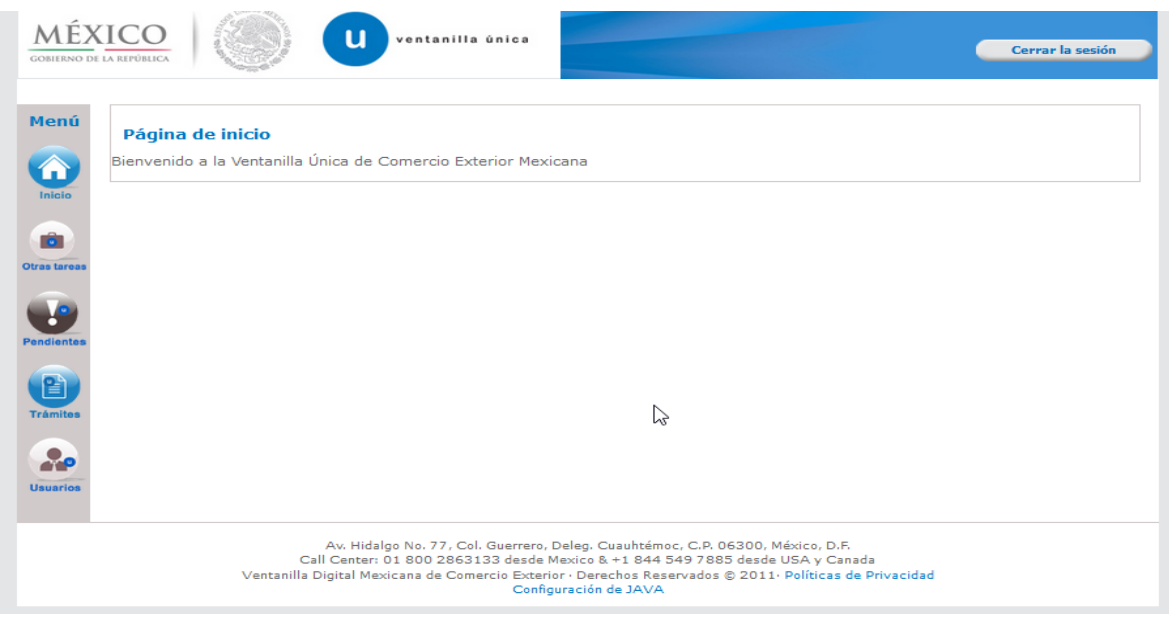

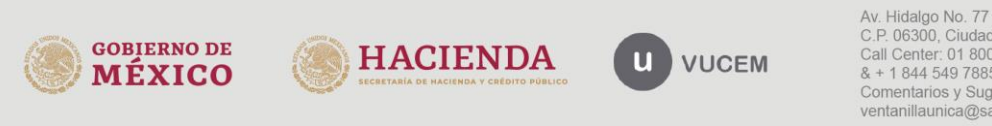

Av. Hidalgo No. 77 Col. Guerrero, Del. Cuauhtémoc,<br>C.P. 06300, Ciudad de México.<br>Call Center: 01 800 2863133 desde México & + 1 844 549 7885 desde USA y Canadá Comentarios y Sugerencias a los correos:<br>ventanillaunica@sat.gob.mx, contactovucem@sat.gob.mx

#### **VUCEM**

#### <span id="page-7-0"></span>**Consulta trámites SEMARNAT**

Una vez ingresado como funcionario en la VUCEM tendrá que dar clic en el botón de **Consultas,** desplegar el listado de consultas y posteriormente dar clic en trámites de SEMARNAT.

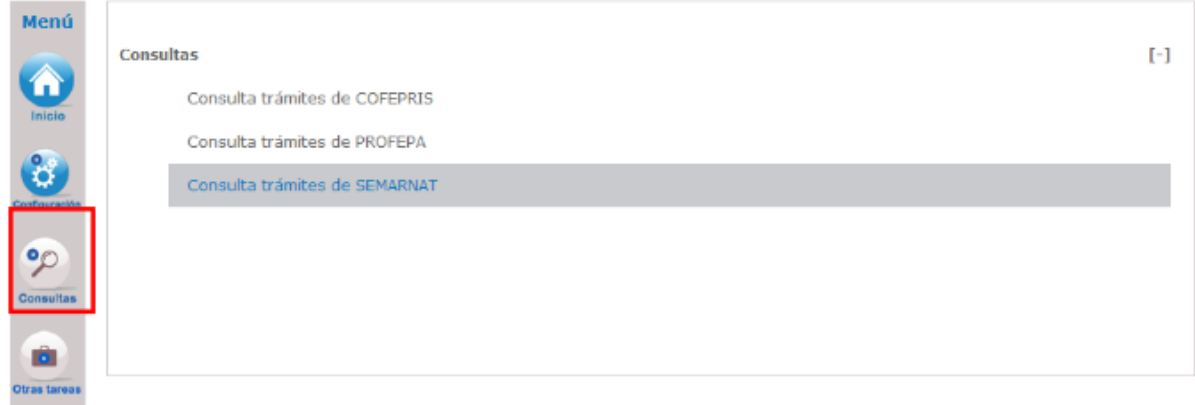

Posteriormente se visualizará la siguiente ventana donde tendrá que capturar el folio del trámite o el No. De registro de veritifación correspondiente al trámite y dar clic en **Buscar**.

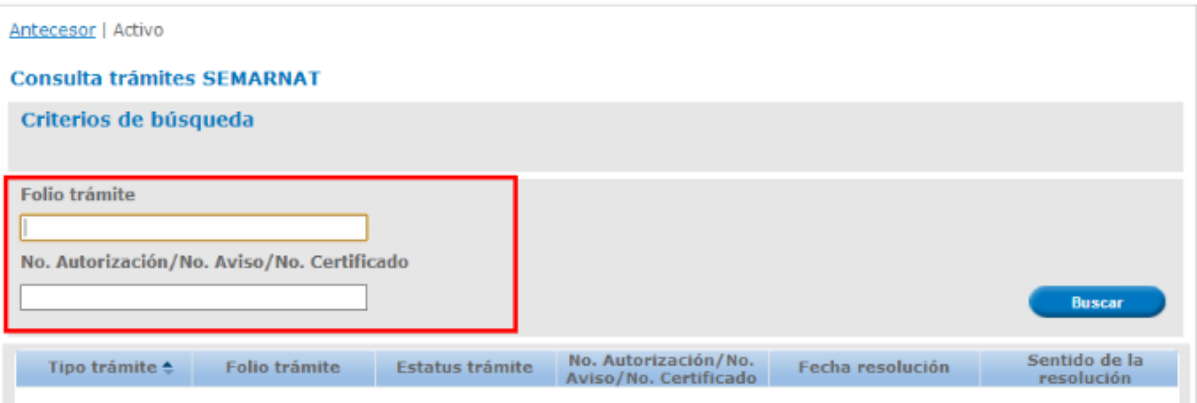

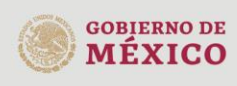

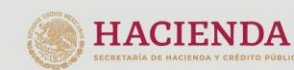

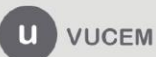

#### **VUCEM**

Una vez visualizado el folio del trámite, se revisará que la información sea correcta y posteriormente se dará doble clic sobre el folio seleccionado.

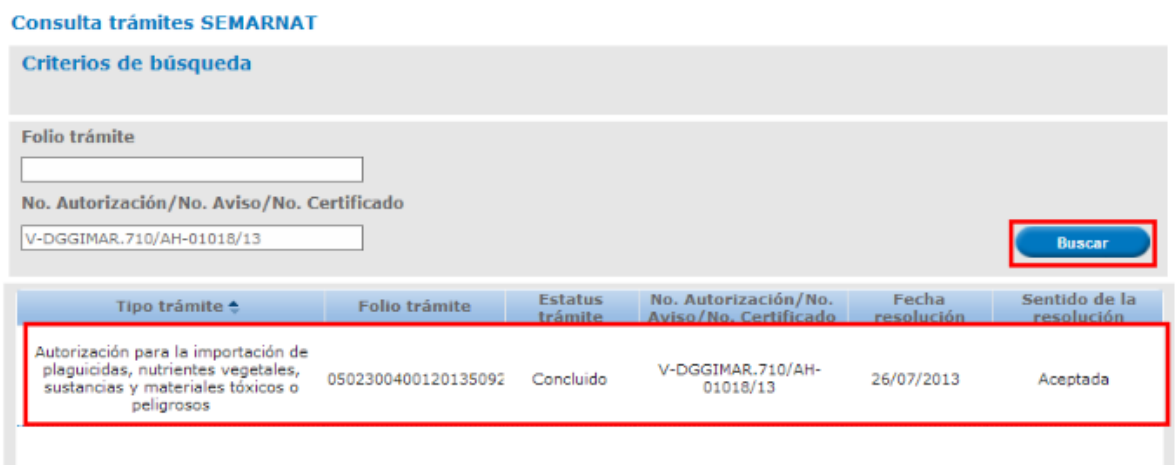

En pantalla observará la sección de Acuses y Resoluciones en la cual se despliega la Unidad Administrativa relacionada con el Folio VU y/o el No. de Autorización/No. Aviso/No. Certificado consultado, así como dos pestañas principales: Solicitud y Acuses, de las cuales la que se encuentra sombreada de azul es la que muestra la información en pantalla

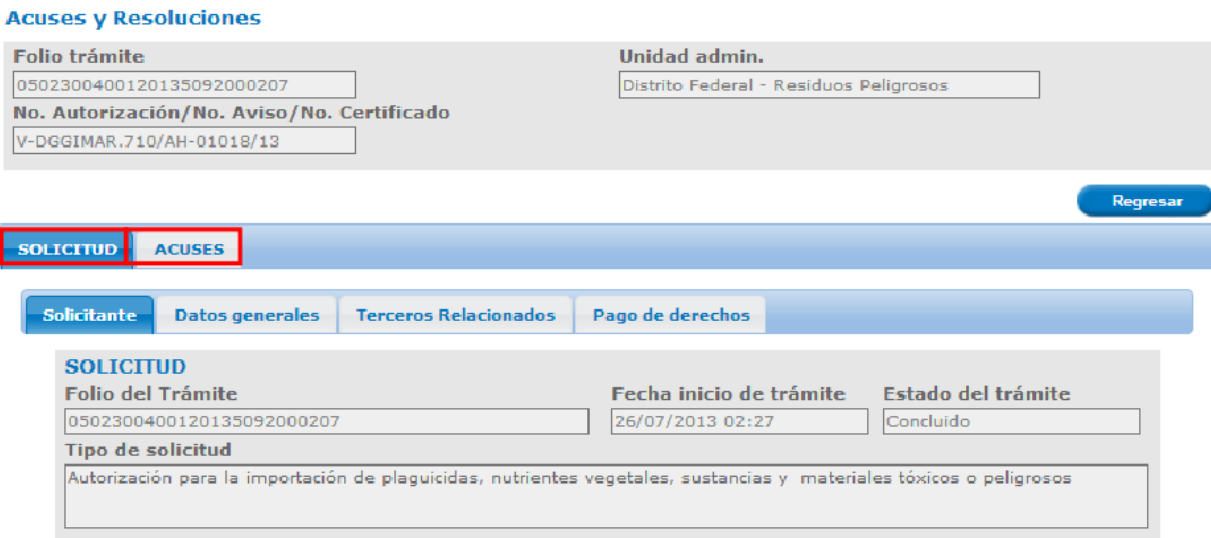

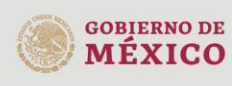

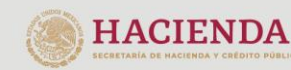

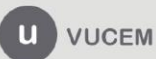

Av. Hidalgo No. 77 Col. Guerrero, Del. Cuauhtémoc,<br>C.P. 06300, Ciudad de México.<br>Call Center: 01 800 2863133 desde México & + 1 844 549 7885 desde USA y Canadá Comentarios y Sugerencias a los correos:<br>ventanillaunica@sat.gob.mx, contactovucem@sat.gob.mx

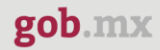

Dependiendo del tipo de trámite que consulte y que pertenezca a PROFEPA, las pantallas pueden variar a las que se muestran en el presente manual. Como ejemplo se utilizará el trámite Autorización para la importación de plaguicidas, nutrientes vegetales, sustancias y materiales tóxicos o peligrosos. Para este trámite se muestran distribuidos por pestañas, los siguientes bloques de información.

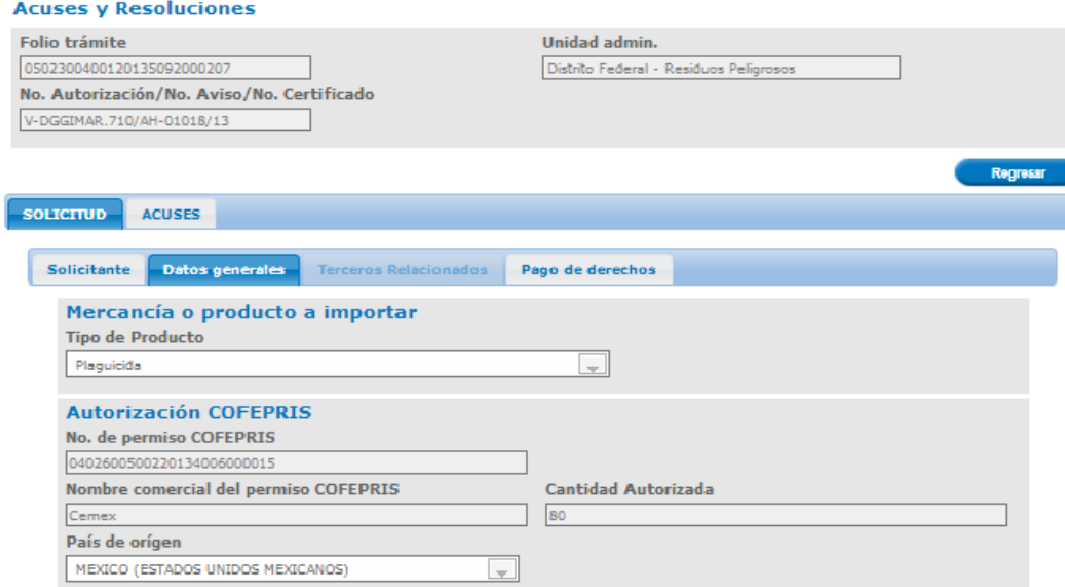

Al seleccionarse la pestaña de acuses, se mostrarán todos los documentos relacionados con el trámite seleccionado.

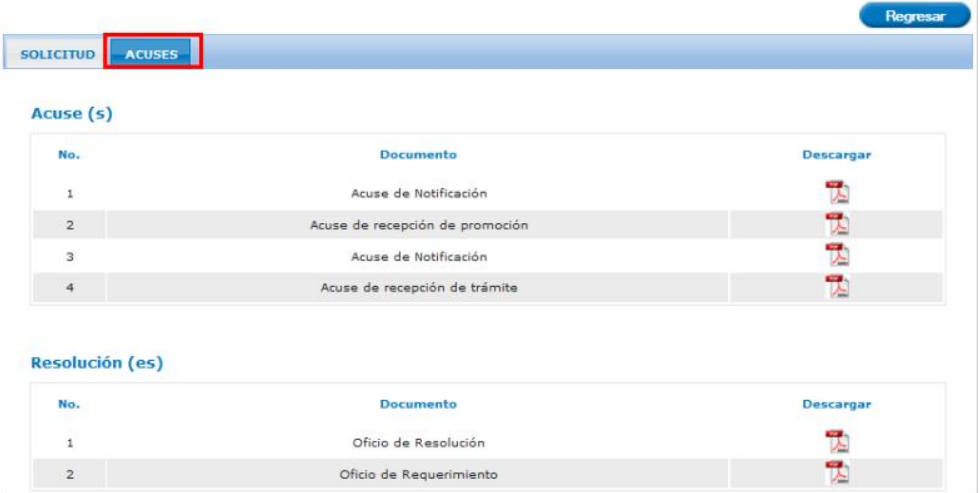

Para observar alguno de los documentos debe dar clic sobre el icono que se encuentra en la columna Descargar.

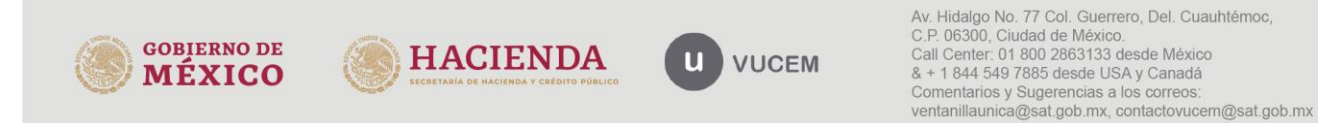